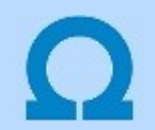

#### Rekonstrukciós folyamatok dokumentálása

Rekonstrukciós folyamatok dokumentálása az OmegaCAD ELEKTRO tervezőrendszerben

Amikor a tervdokumentációknak a létesítmény egy már korábban megvalósult állapotát egy megváltozott új formába történő átalakulás folyamatát kell követnie, akkor a dokumentációk tartalmában a meglévő állapot leszerelését, elbontását a ' Bontási tervek' tartamazzák, ahol az elbontandó, leszerelendő elemek egyértelmű megjelölésre kerülnek, ez a folyamat a **Bontási terv készítése**. Az új állapotot az 'Építési tervek' tartalmazzák. Ez a terv tartalmazza azoknak az elemeknek a jelölését amelyet szerelni, építeni kell, ahol a korábbi állapothoz képest az új megszerelendő, építendő elemeket meg kell jelölni. Ennek az elkészítése az Építési terv készítése. Végül, ha az elkészült terveket megszerelték akkor a folyamat zárásaként jöhet a Megvalósulási terv készítés. Ezek a folyamatok tipikusan a rekonstrukciós feladatokhoz kötödő dokumentációs feladatok.

Ennek a folyamatnak a lépésein vezet végig ez a segédlet, megmutatva azt, hogy az OmegaCAD ELEKTRO rendszer funkcióit hogyan használjuk a feladat végrehajtásához.

#### Lépések:

- Kiindulási állapot: [D00n] Dokumentáció változat: Utolsó megvalósulási terv  $^{(1)}$
- Bontási terv: [D00n+1] Dokumentáció változat létrehozása
- Építési terv: [D00n+2] Dokumentáció változat létrehozása
- Építési/kiviteli terv elkészítése
- Bontási terv elkészítése
- Megvalósult állapot: [D00n+3] Dokumentáció változat létrehozása
- Megvalósulási terv elkészítése

### Kiindulási állapot: [D00n] Dokumentáció változat: Utolsó megvalósulási terv

A rekonstrukció tervezési munkát a létesítményre vonatkozó utolsó érvényes megvalósulási tervdokmentációból kindulva kezdjük el. Ennak a megvalósulási tervdokmentációnak természetesen a létesítmény jelenlegi állapotát érvényesen, és az OmegaCAD ELEKTRO rendszer adatformátuma és ellenőrzési szempontjai szerint hibatlánnak kell lennie a későbbi hibátlan tervezési eredmények érdekében.

Csak emlékeztetőül, hogy a megvalósulási tervdokumentáció változat elkészítésenek utolsó mozzanata a Dokumentáció változat bejegyzése a modul funkciójában. Az itt ismeretett folyamat utolsó lépése is ez lesz.

#### rrr

#### Létesítmények kezelése

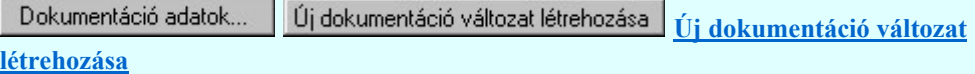

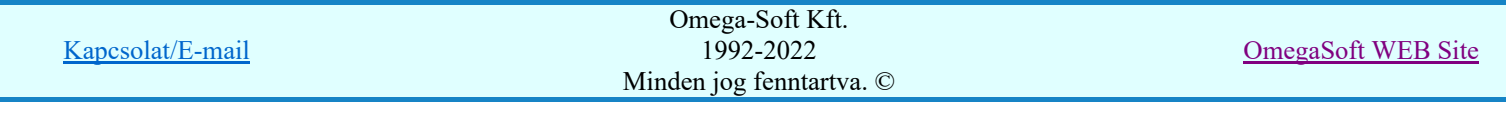

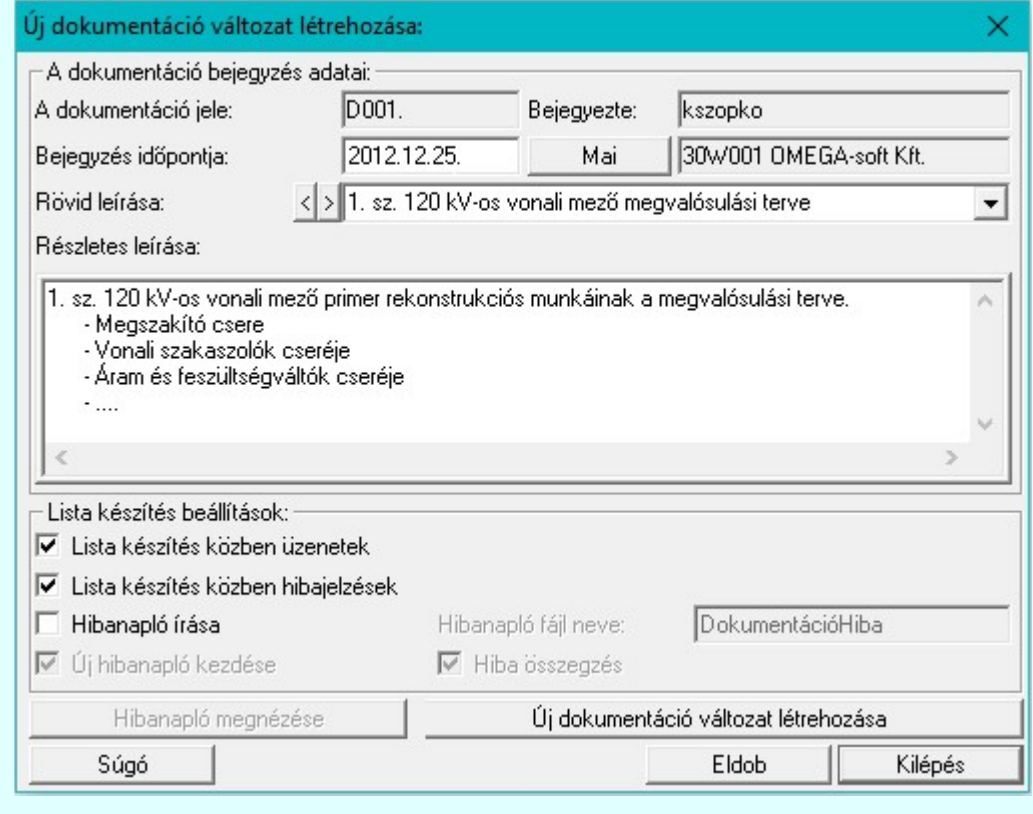

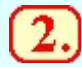

### Bontási terv: [D00n+1] Dokumentáció változat létrehozása

Ebben a lépésben a bontási terv elkészítéséhez elkészítjük a létesítmény következő dokumentáció változatát.

Csak a bontási terv elkészítéséhez a dokumentáció változatot készítjük el. A bontási tervet a kiviteli/építési tervből majd a rendszer automatizmusaival készítjük el. Ne kezdjük el a bontandó elemek jelölgetését. Készítsük el a kiviteli/építési tervet. Azután térjünk vissza a bontási terv készítéshez.

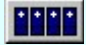

### Létesítmények kezelése

Dokumentáció adatok... Új dokumentáció változat létrehozása Új dokumentáció változat

**létrehozása** 

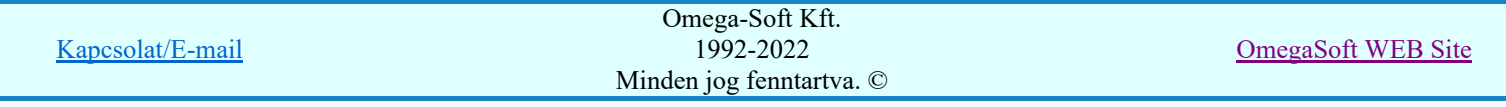

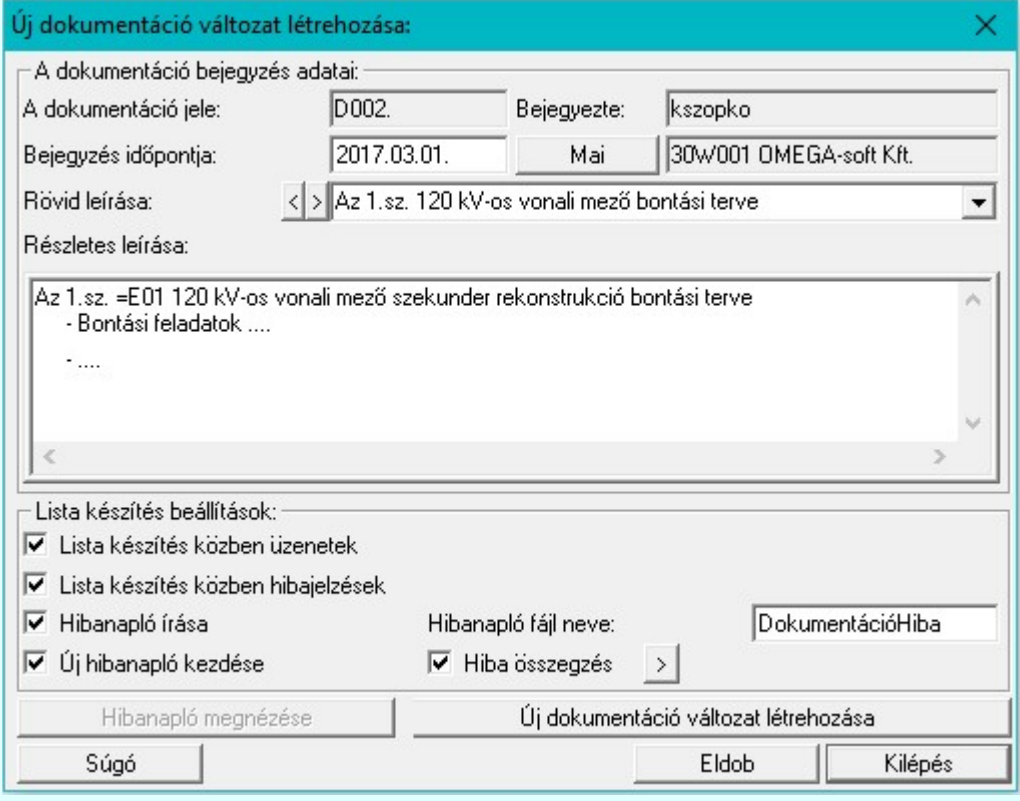

Ügyeljünk arra, hogy az új dokumentum változat véglegesítésekor a Az eredeti létesítmény megtartásával! Másolat készítéssel. opciót válasszuk!

Az új dokumentáció változat bejegyzésének véglegesítése

#### Az új dokumentáció változat létrehozásának módja:

- Az eredeti létesítmény átnevezésével.
- Az eredeti létesítmény megtartásával! Másolat készítéssel.

Az eredeti dokumentum változatlan formában megmarad! A teljes létesítmény állomány az új dokumentum verziónak megfelelő állományba másolódik át!

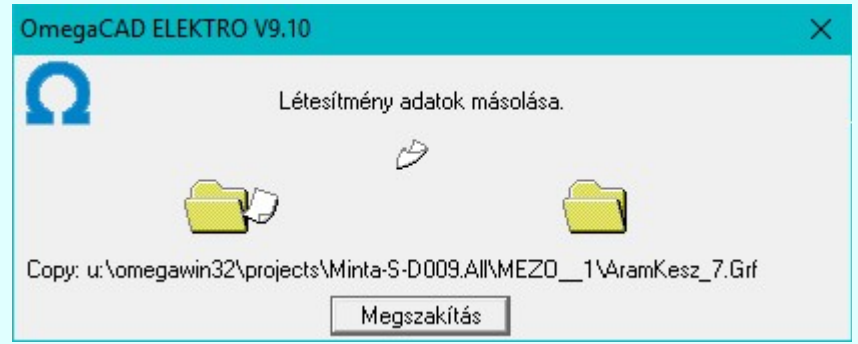

Mint fentebb írtuk, itt csak a bontási terv elkészítéséhez a dokumentáció változatot készítjük el. A bontási tervet a kiviteli/építési tervből majd a rendszer automatizmusaival készítjük el. Ne kezdjük el a bontandó elemek jelölgetését. Készítsük el a kiviteli/építési tervet. Azután térjünk vissza a bontási terv készítéshez.

### Építési terv: [D00n+2] Dokumentáció változat létrehozása

Ebben a lépésben az építési terv elkészítéséhez elkészítjük a létesítmény következő dokumentáció változatát.

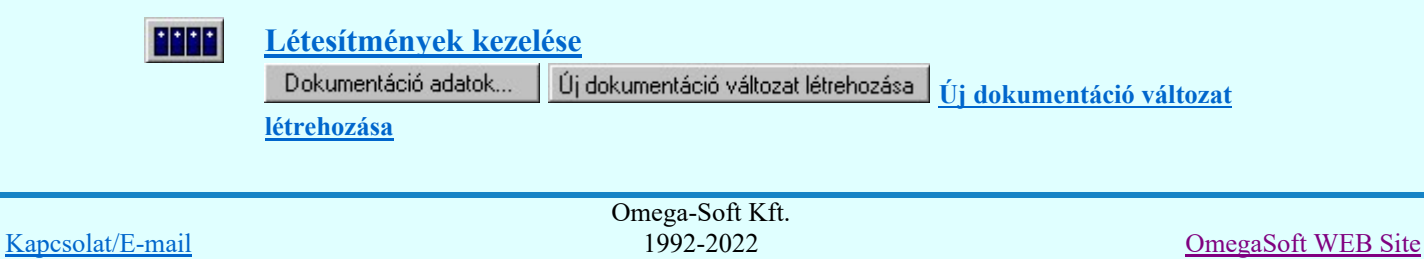

Minden jog fenntartva. ©

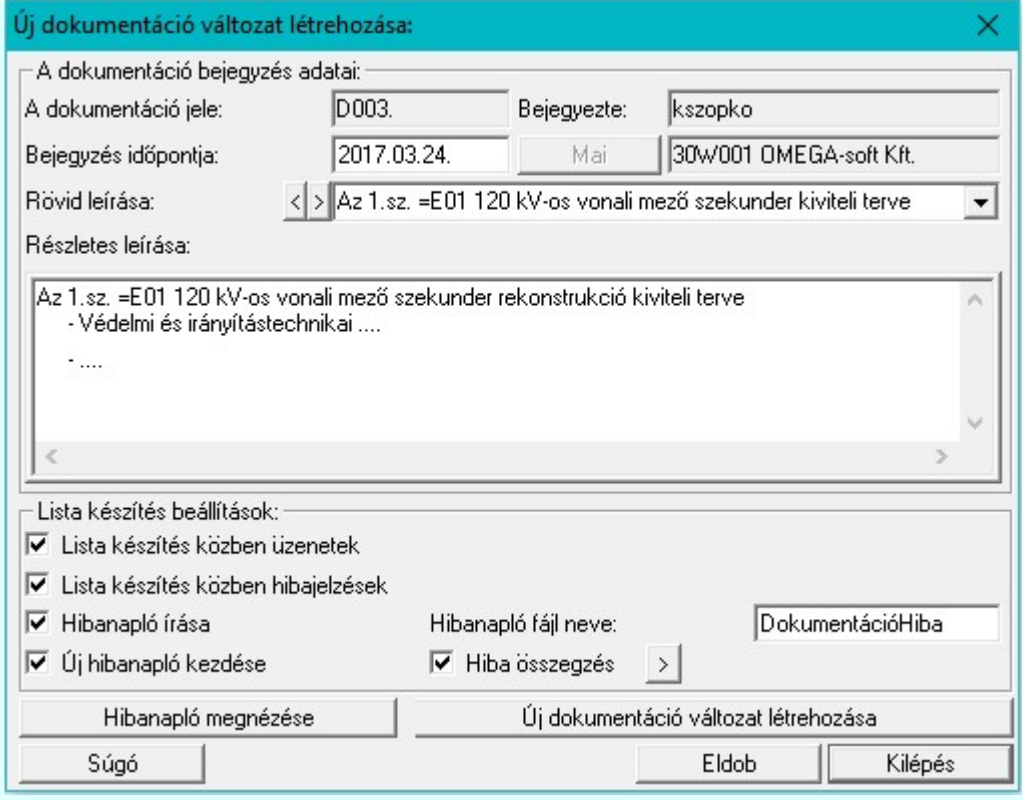

Ügyeljünk arra, hogy az új dokumentum változat véglegesítésekor a Az eredeti létesítmény megtartásával! Másolat készítéssel. opciót válasszuk!

Az új dokumentáció változat bejegyzésének véglegesítése

#### Az új dokumentáció változat létrehozásának módja:

- Az eredeti létesítmény átnevezésével.
- Az eredeti létesítmény megtartásával! Másolat készítéssel.

Az eredeti dokumentum változatlan formában megmarad! A teljes létesítmény állomány az új dokumentum verziónak megfelelő állományba másolódik át!

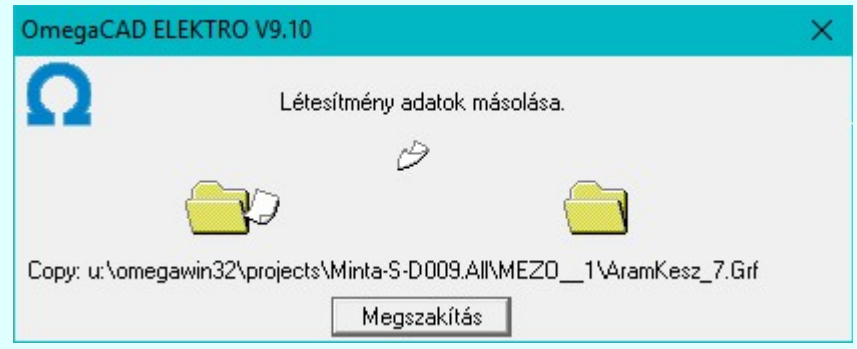

Ezek után a következő lépésben a tényleges szekunder rekonstrukciós tervezési munkát végezzük el.

### Építési/kiviteli terv elkészítése

Az utoljára létrehozott [D00n+2] dokumentáció változatban készítse el az új terveket úgy, mint korábban. Azaz minden megkötötség nélkül. A már nem szükséges tervrészleteket törölje le ('szerelje le, bontsa el'). Majd a megmaradó tervrészleteket az új állapotnak megfelelően gyúrja át. Tervezze meg az új állapotot. Ellenőrizze le, elemezze ki. Készítse el a szerelési terveket.

A későbbiekben a bontás/építés megjelölésekhez az összehasonlítás mindig a szerelésterv alapján történik! Ezért lehetséges az, hogy az áramúttervek lapjait testszőlegesen megváltoztathassuk. Törölhetünk, elmozgathatunk, lapokat átszervezhetünk. Az összehasonlítás az alfanumerikus azonosítók, a típus és adat nevek azonossága alapján történik. Ezért ha az elkészült terveben véletlenül egy megmaradó részt véletlenül

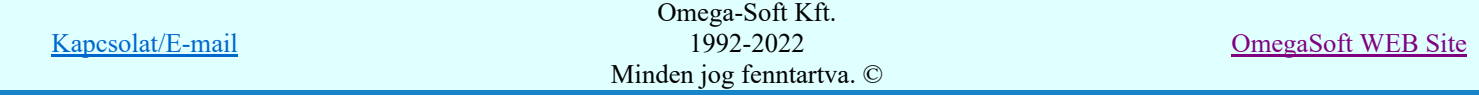

törlünk, majd a hiányát észlelve újra szerkesztünk, csak arra kell figyelnünk, hogy az azonosítóik, jellemnzőik változatlanok maradjanak!

Fontos, hogy a tervek teljeskörűen elemzettek és hiba mentesek legyenek! Ez fontos feltétele az összehasonlítás megjelölés hibamentességéhez! Bár ez kellene, hogy kiemelésre kerüljön, hiszen a terveknek enélkül is hiba mentesnek kellene lenniük.

Ha kész, akkor teszőleges sorrendben következhet a építési tervek megjelölése ahol a beállított terveken a Tervezés jellege szerint a rendszer elvégzi az összehasonlításokat a változásokat megjelöli. Vagy a Bontás terv elkészítése ahol a beállított terveken a Tervezés jellege szerint a rendszer elvégzi az összehasonlításokat a változásokat megjelöli.

Az új, építendő elemek megjelölését végezzük el a következő néhány funkció végrehajtásával. Figyeljük meg, hogy a Bontás/építés terv készítés funkcióban nem csak az új, építendő elemeket tudjuk grafikusan megjelölni, hanem az egyes elemek költség kódját is automatikusan be tudjuk állítatni a tervezési állapotnak megfelelően új, vagy felhasznált, szerelendő állapotúra.

### 4.1 Tervezés jellegének megadása

Első lépésként a Tervezés jellegének beállítása funkcióban válasszuk az Építési tev készízése beállítás funkciót!

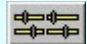

Elektro rendszer beállítások

Tervezés jellegének beállítása Tervezés jellege

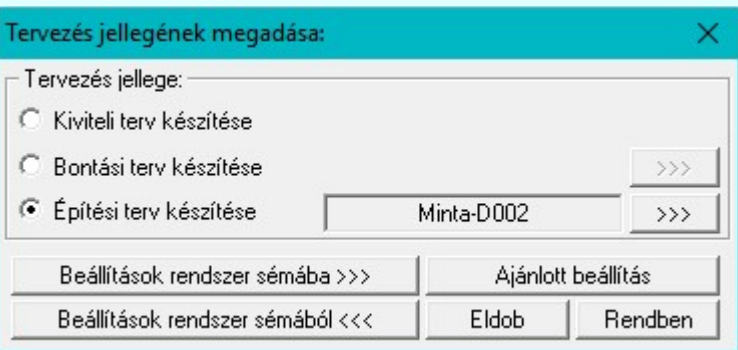

### 4.1.1 Az összehasonlító létesítmény kijelölése

A következő lépésként az Építési tev készítése beállítás funkcióban állítsuk be az összehasonlító létesítményt

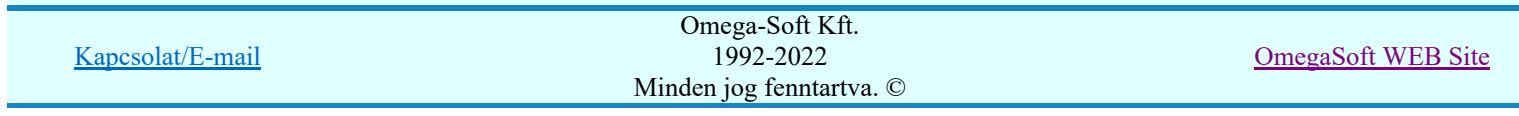

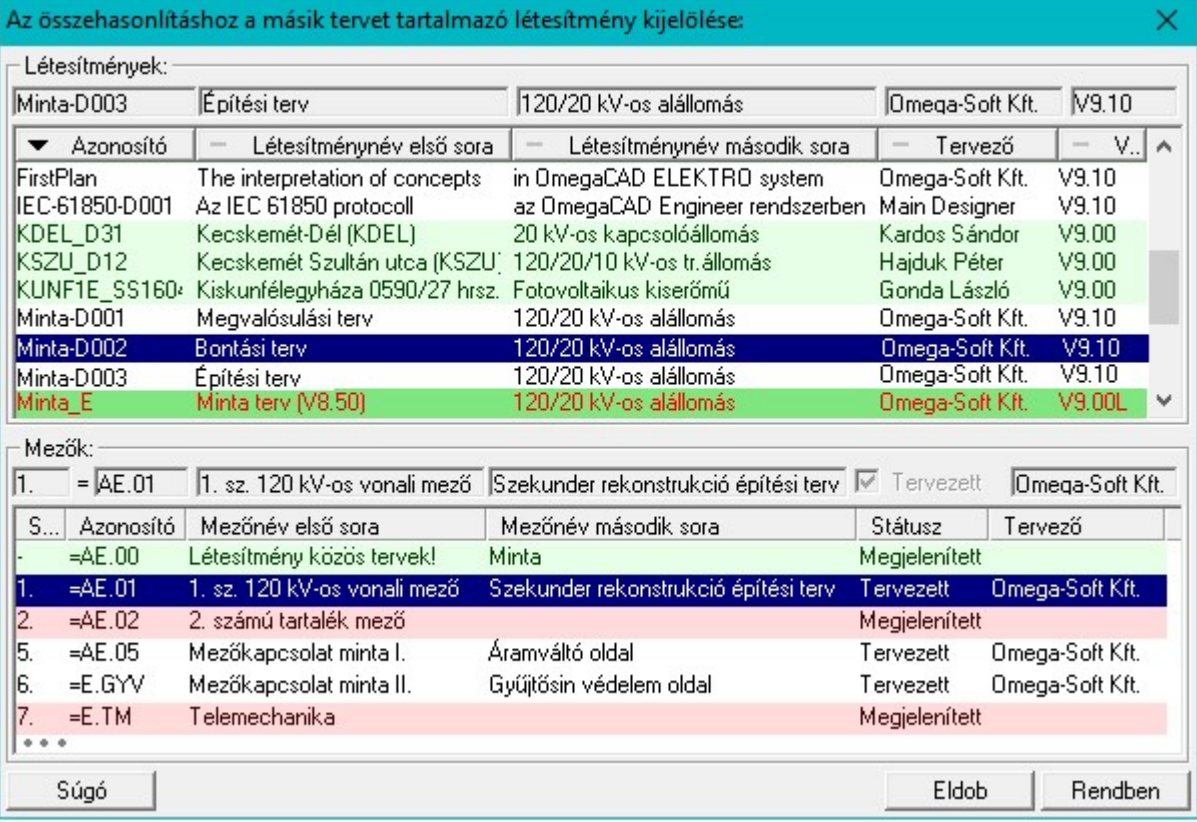

A példa szerint ebben az esetben sz összehasonlító létesítménynek a <sup>2</sup> pontban léterehozott **bontási tervet** tartalmazó [D00n+1] létesítményt kell megadnunk!

### 4.1.2 Az új, építés grafikai jelölés beállítása

Ugyanebben a Építési tev készítése beállítás funkcióban állítsuk be az új építés grafikai jelölés módját.

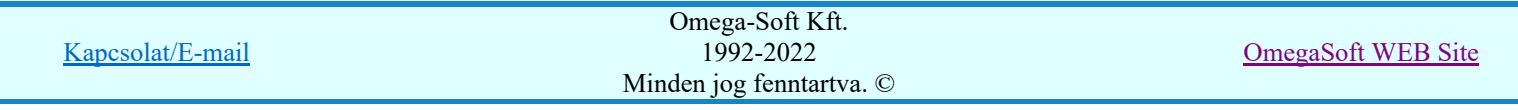

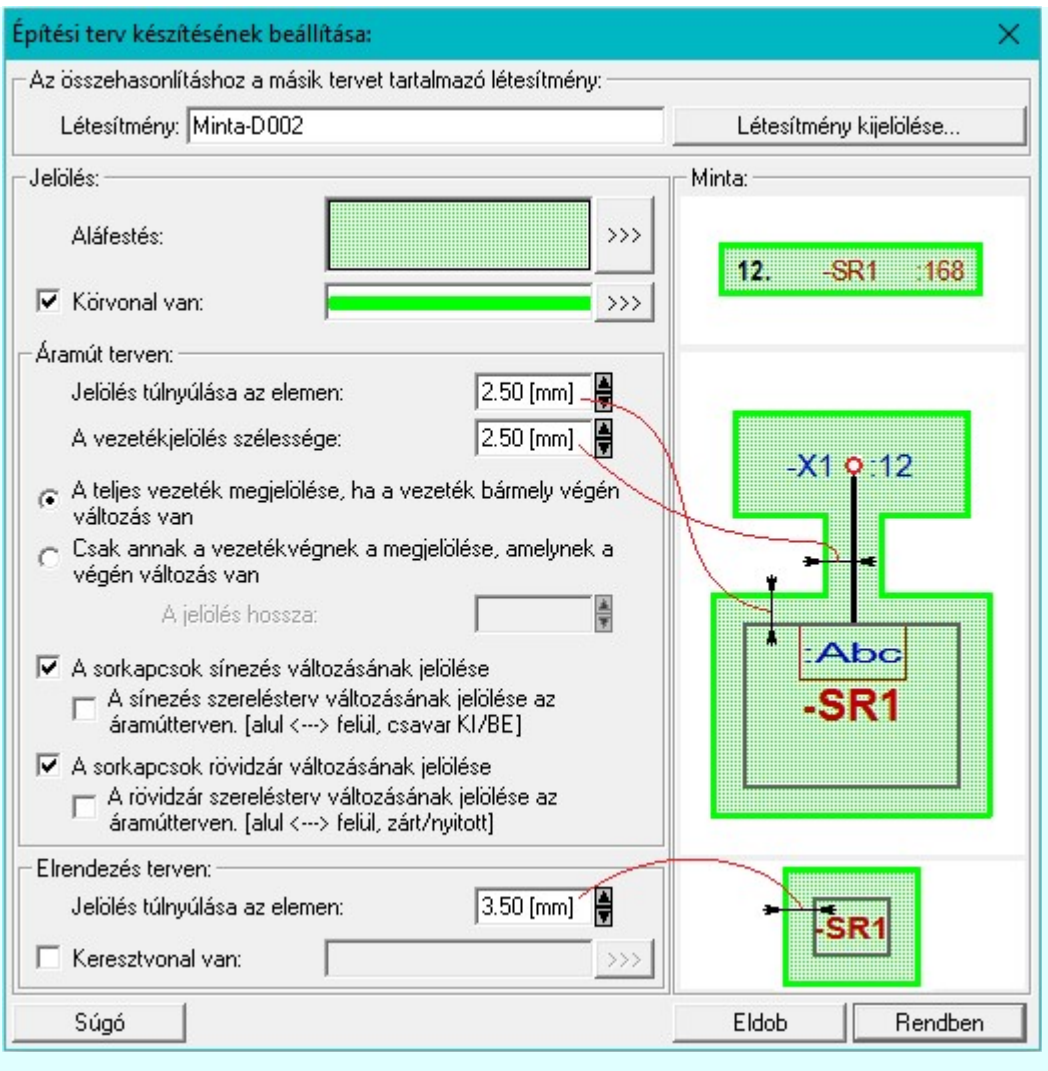

## 4.2 Építési/kiviteli tervek változás jelölésének elkészítése

Az előzekben beállítottuk, hogy az új, építési változások jelöléséhez a terveket mely létesítmény terveivel kell összehasonlítani, és az eltéréseket milyen módon kívánjuk jelölni.

Nincs más hátra, mint a következő funkciók végrehajtásával a jelöléseket elhelyezni a tervlapokon.

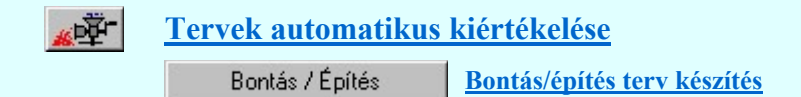

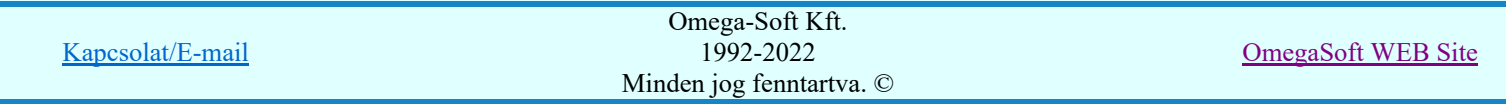

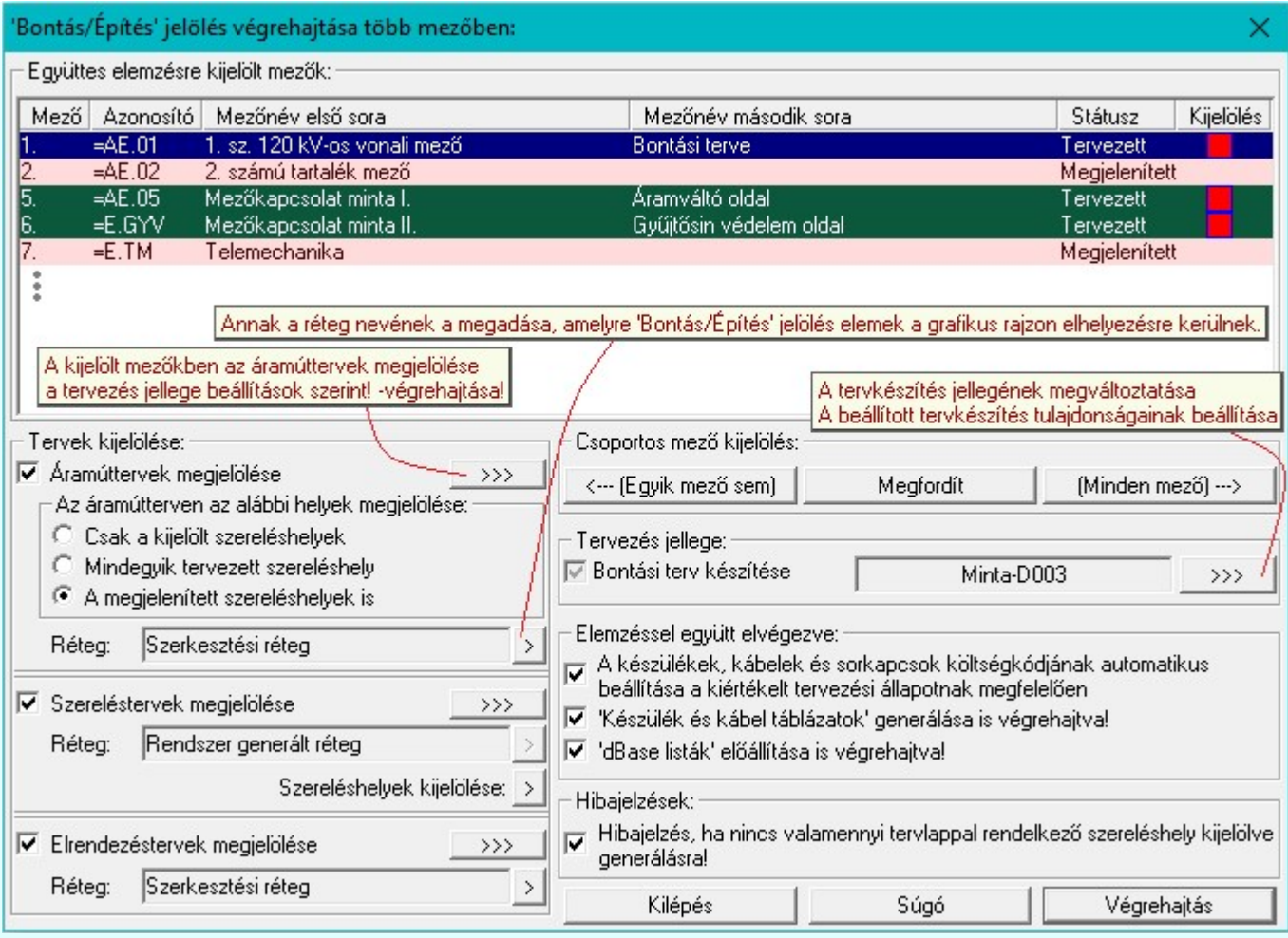

Bontás/építés terv készítés funkcióban a még szükséges és lehetséges beállításokat elvégezve a Végrehajtás gombbal a rendszer elvégzi az összehasonlítást és a beállításoknak megfelelően megjelöli az eltérő tervrészeket.

Tervlap részlet egy 'építési' terven megjelölt elemekről:

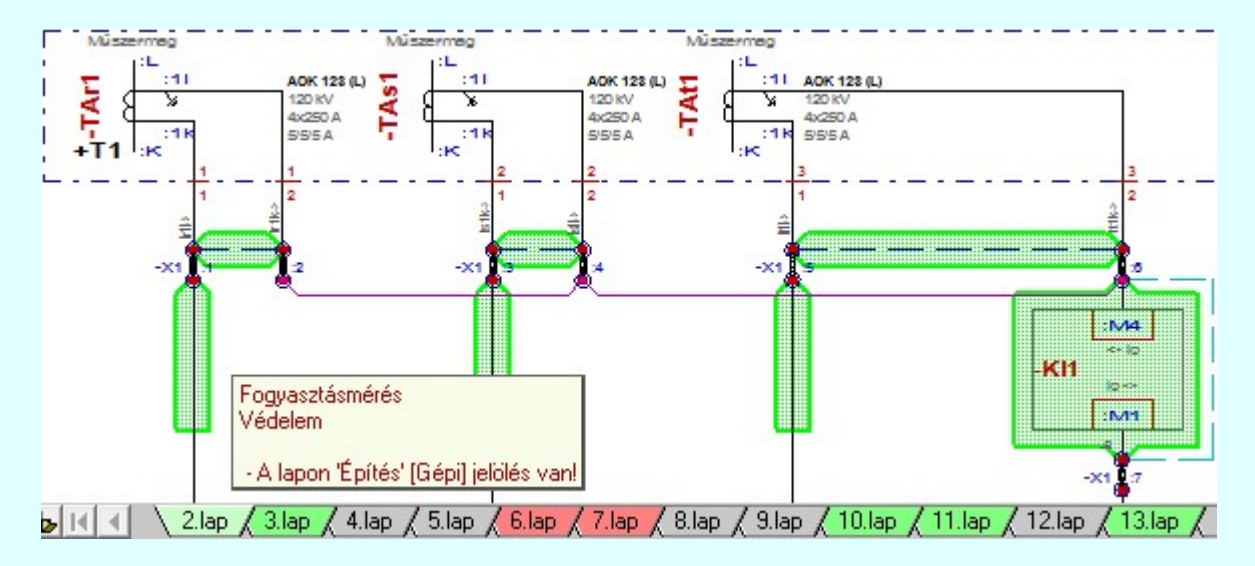

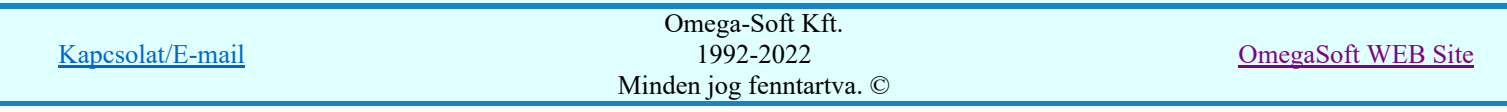

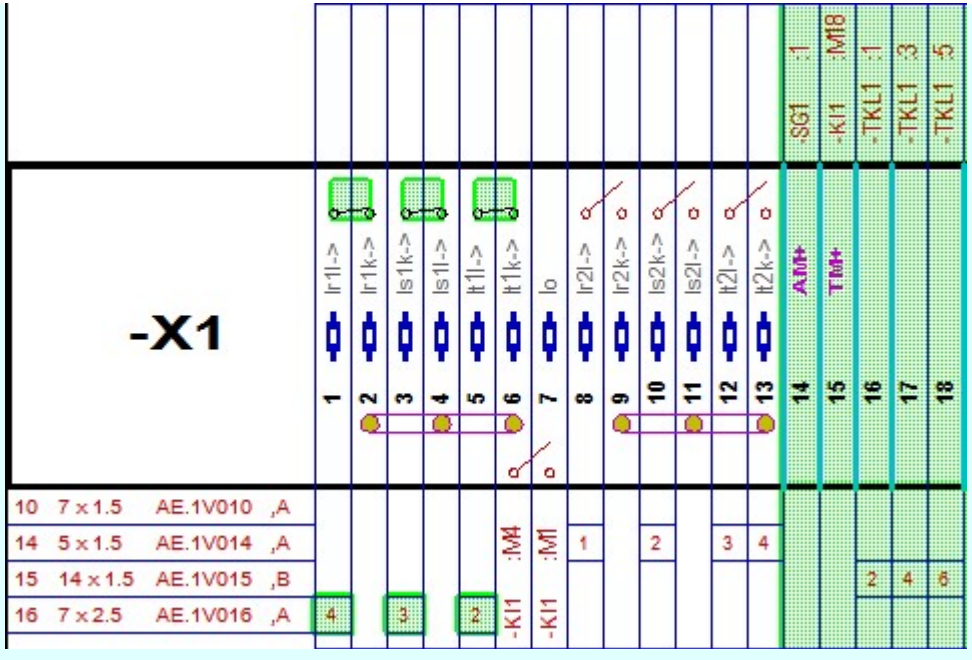

### 4.2.1 Egyedi építési/kiviteli változás jelölések elkészítése

A terv jelölés funkciók segítségével a tervlapokon olyan grafikai elemeket helyezhetünk el, amelyek segítségével a tervlap megjelölt részének a tartalma a jelöléshez rendelt elnevezéssel összerendelhető, a terv egészére vonatkozóan egységesen alkalmazható. Az így elhelyezett jelöléseket a rendszer a tervlapok listázásánál azonosan megjelöli, a tartalomjegyzék táblázatokban a megjelölt lapokhoz a jelöléshez rendelt elnevezéseket hozzárendeli.

A terv jelölés a rendszer által automatikusan elhelyezett 'Bontás/Építés' 'Gépi' jelölések 'Kézi', felhasználói által elhelyezett és szerkesztett kiegészítése! Olyan terv részletek megjelölésére szolgál, amelyet a 'Bontás/Építés' összehasonlítás algoritmusai nem jelölnek meg, vagy ezen túlmenően más terv tartalmakat szeretnénk kiemelni!

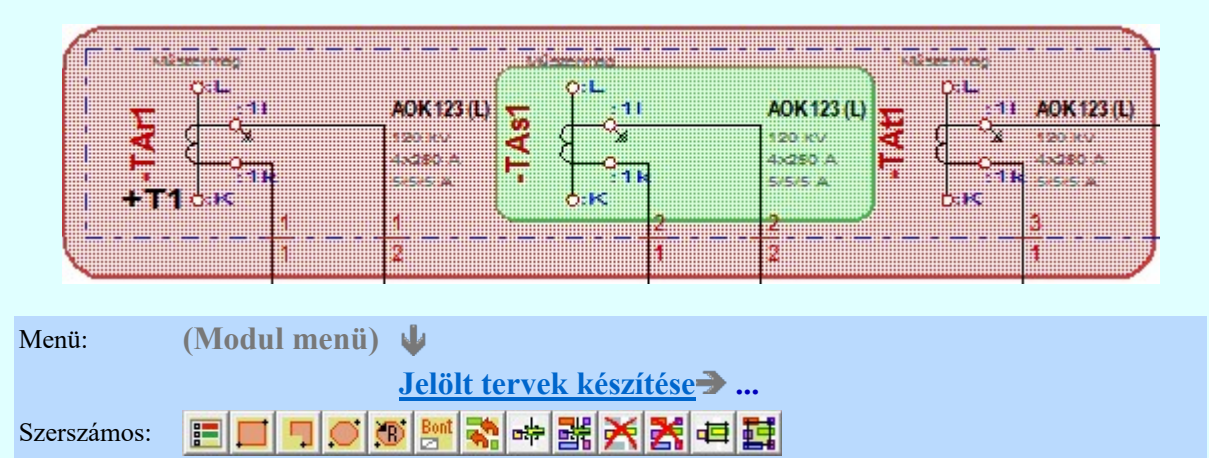

### 4.3 Építési/kiviteli tervek véglegesítése

### 4.3.1 Tervpecsét adatok megadása

Ha elkészültek a tervek, akkor a tervpecsét adatok egységes átállítását elvégezhetjük a Tervpecsét adatok megváltoztatása a kijelölt terveken funkcióban.

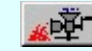

Tervek automatikus kiértékelése

Megvalósulási terv készítés | Megvalósulási terv készítés

A Megvalósulási terv készítés funkcióban a tervpecsét adatok egységes átállítását elvégezhetjük a csak a <sup>√</sup> Tervpecsét adatok megváltoztatása a kijelölt terveken kapcsoló bekapcsolásával való végrehajtással.

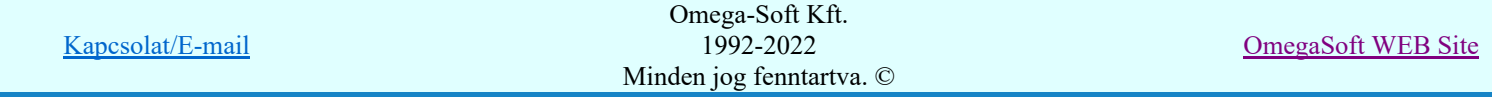

#### 4.3.2 Tervjegyzék elkészítése

Végezetül készítsük el a dokumentációra vonatkozó tervjegyzéket.

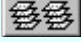

Tervjegyzék készítése

Tervjegyzék lapok generálása

Tervjegyzék készítése

### Bontási terv elkészítése

Jelöljük ki a *Létesítmények kezelése* modulban a bontási tervek késztésére a <sup>2</sup> pontban léterehozott bontási tervet tartalmazó [D00n+1] létesítményt.

A bontási terv elkészítéséhez használjuk a rendszer automatizmusait. A bontandó elemek megjelölését végezzük el a következő néhány funkció végrehajtásával. Figyeljük meg, hogy a Bontás/építés terv készítés funkcióban nem csak a bontandó elemeket tudjuk grafikusan megjelölni, hanem az egyes elemek költség kódját is automatikusan be tudjuk állítatni a tervezési állapotnak megfelelően bontandó, vagy felhasznált, szerelendő állapotúra.

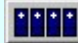

Létesítmények kezelése

### 5.1 Tervezés jellegének megadása

Ehhez első lépésként a Tervezés jellegének beállítása funkcióban válasszuk az Bontási tev készízése beállítás funkciót!

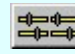

#### Elektro rendszer beállítások

Tervezés jellege Tervezés jellegének beállítása

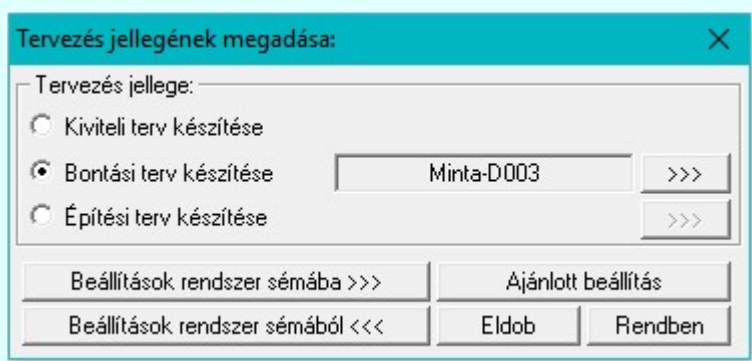

### 5.1.1 Az összehasonlító létesítmény kijelölése

A következő lépésként az Bontási tev készítése beállítás funkcióban állítsuk be az összehasonlító létesítményt

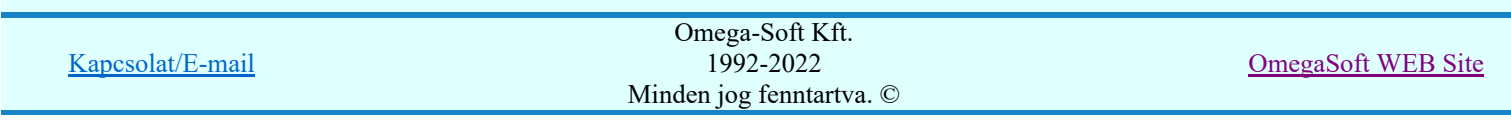

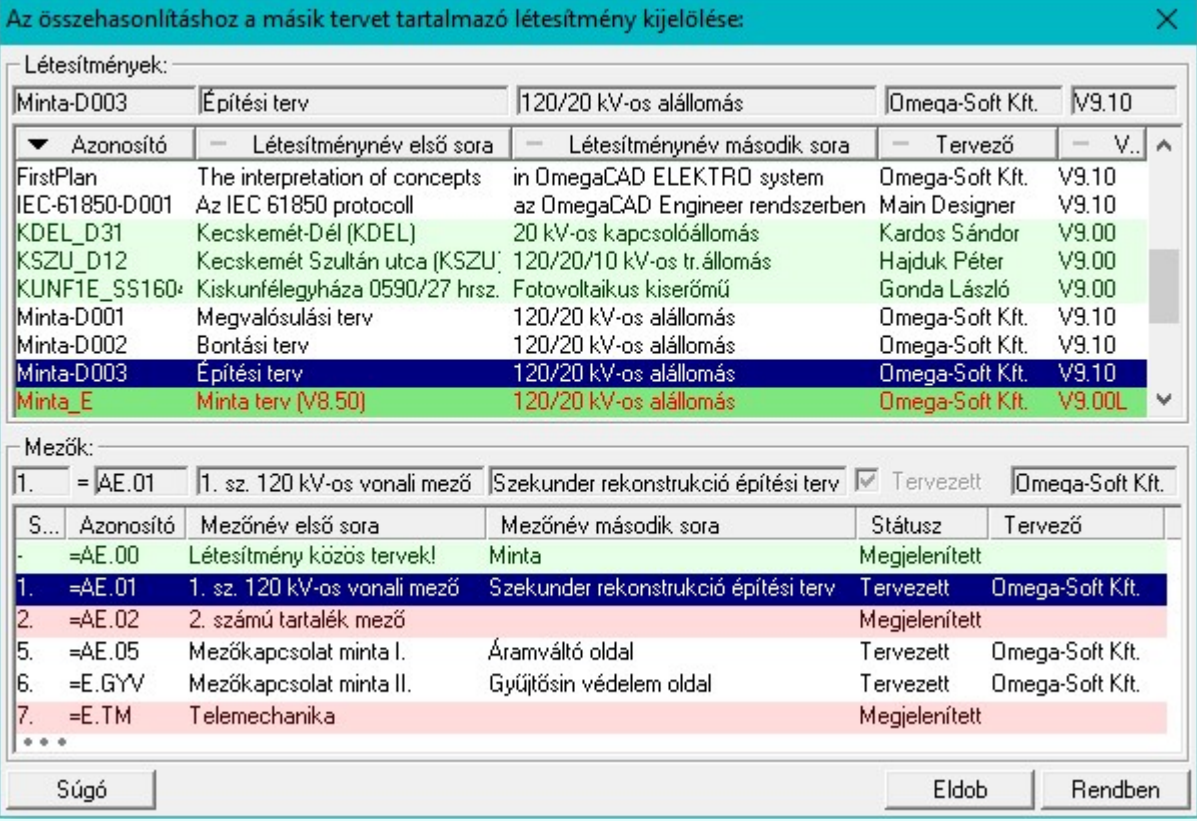

A példa szerint ebben az esetben sz összehasonlító létesítménynek a <sup>3</sup> pontban léterehozott építési tervet tartalmazó [D00n+2] létesítményt kell megadnunk!

### 5.1.2 A bontás grafikai jelölés beállítása

Ugyanebben a Bontási tev készítése beállítás funkcióban állítsuk be a bontási grafikai jelölés módját.

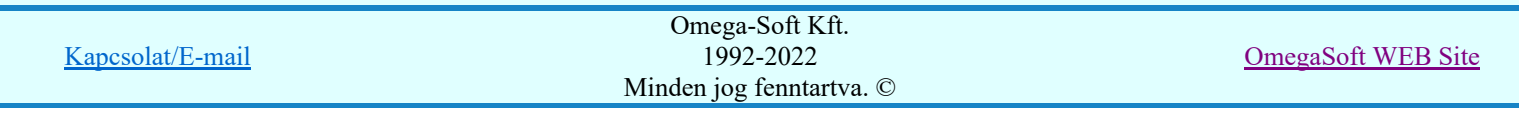

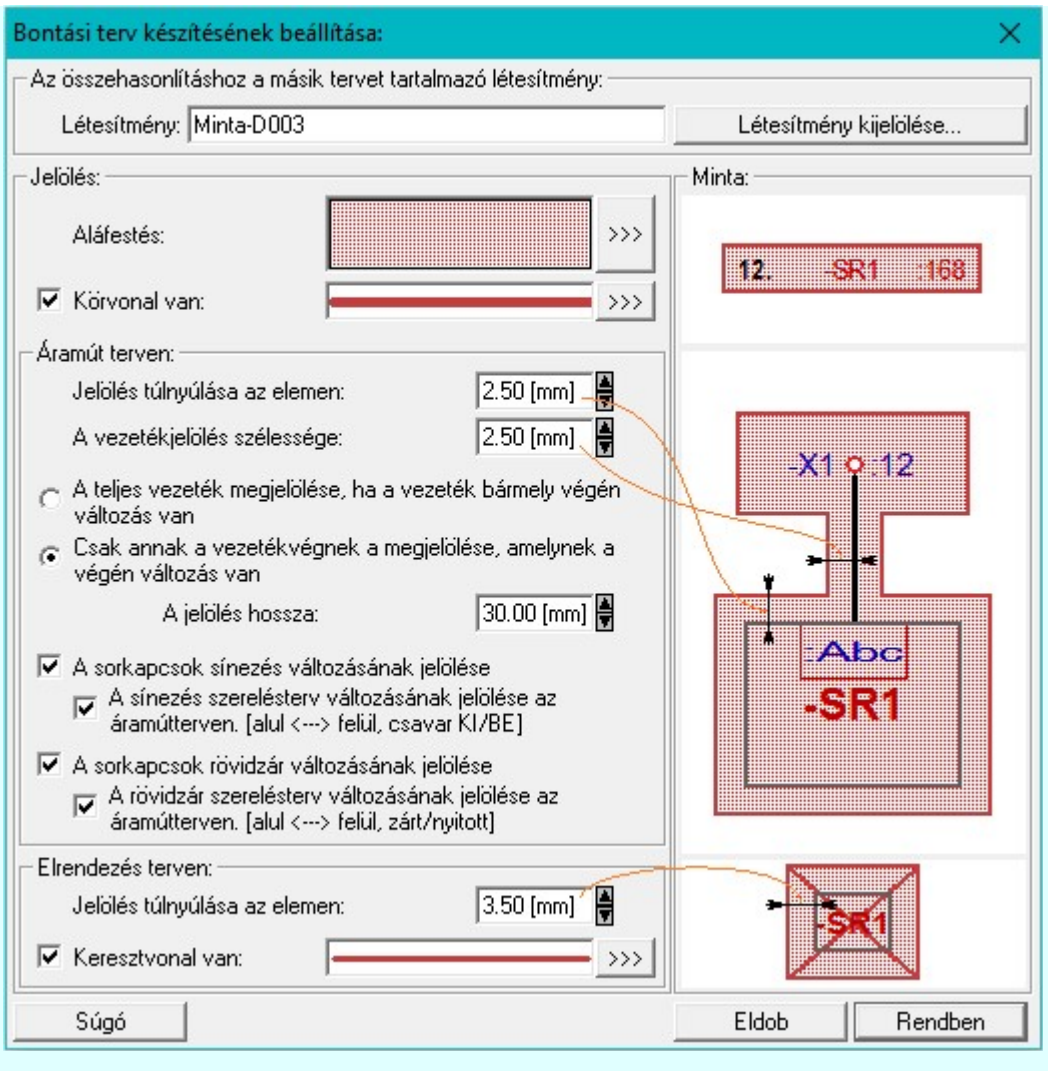

### 5.2 Bontási tervek változás jelölésének elkészítése

Az előzekben beállítottuk, hogy a bontási változások jelöléséhez a terveket mely létesítmény terveivel kell összehasonlítani, és az eltéréseket milyen módon kívánjuk jelölni.

Nincs más hátra, mint a következő funkciók végrehajtásával a jelöléseket elhelyezni a tervlapokon.

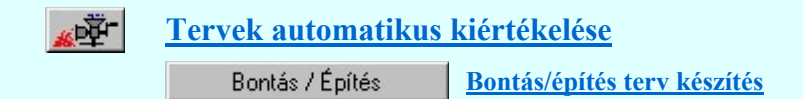

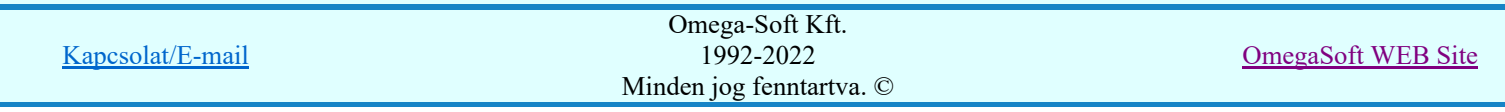

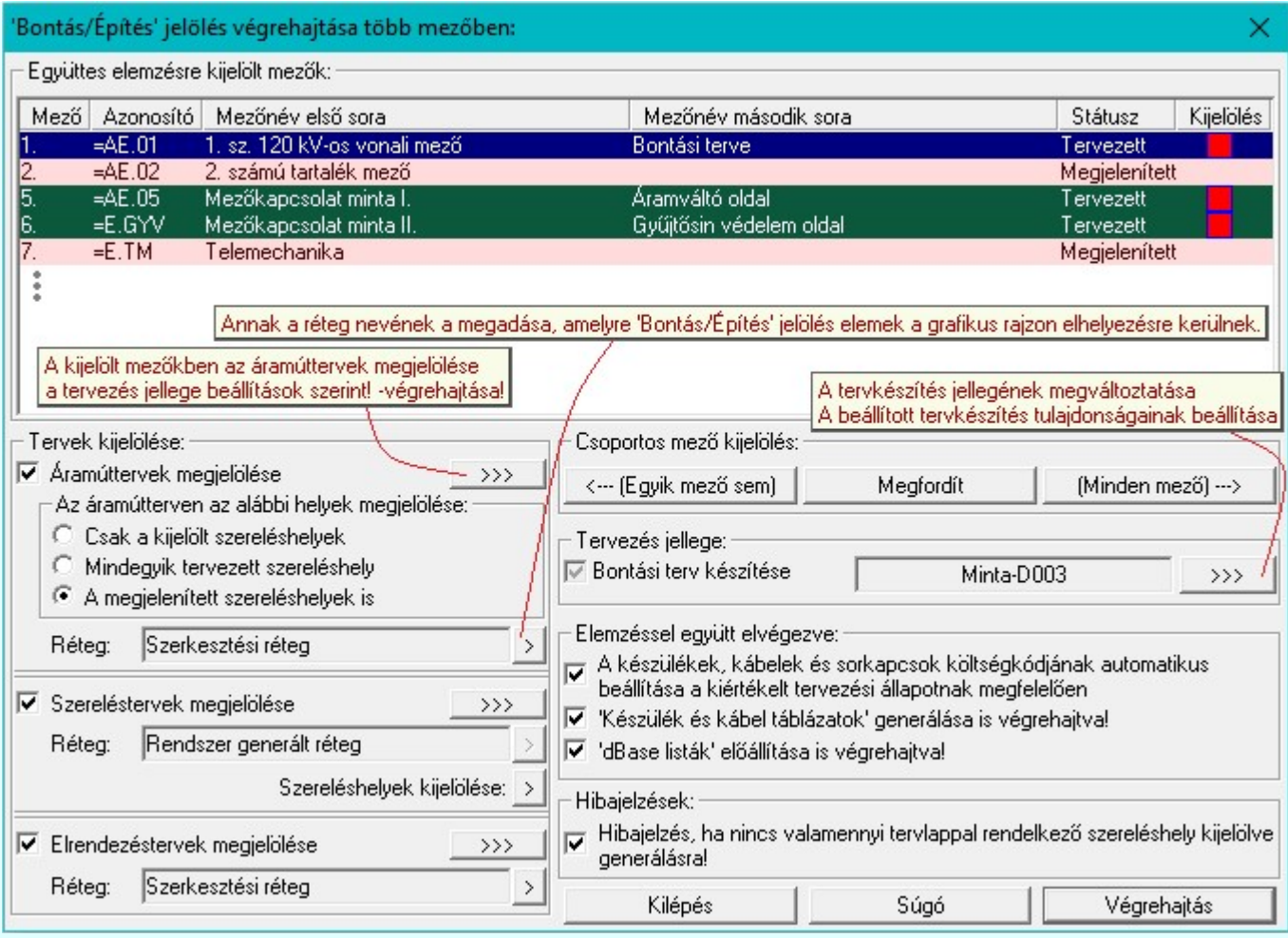

Bontás/építés terv készítés funkcióban a még szükséges és lehetséges beállításokat elvégezve a Végrehajtás gombbal a rendszer elvégzi az összehasonlítást és a beállításoknak megfelelően megjelöli az eltérő tervrészeket.

Tervlap részlet egy 'bontás' terven megjelölt elemekről:

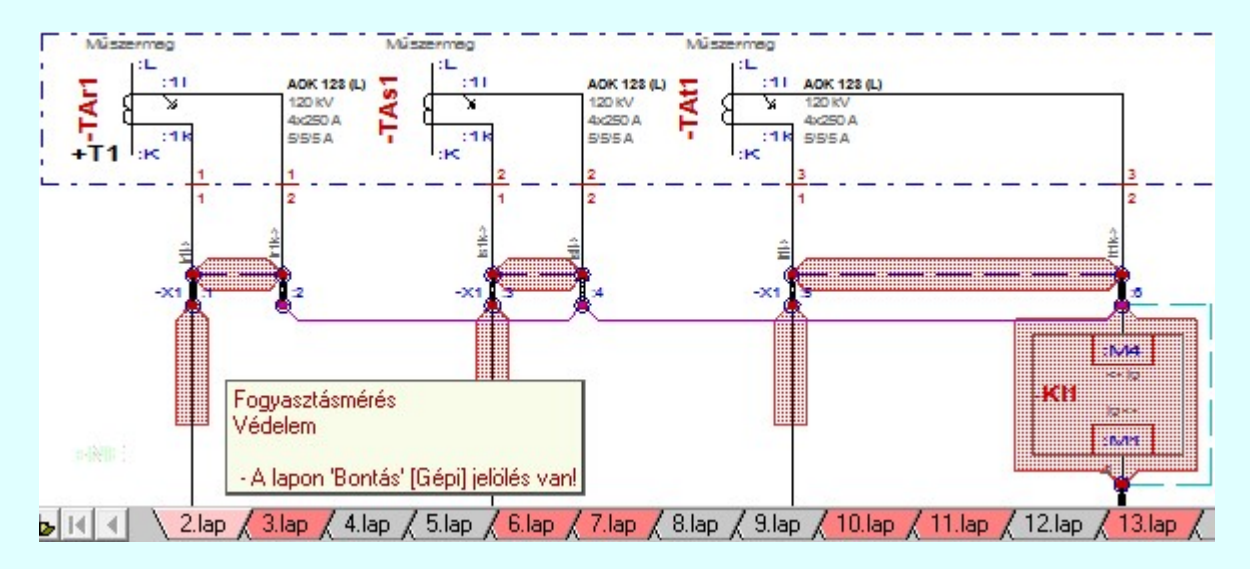

### 5.2.1 Egyedi bontási változás jelölések elkészítése

A terv jelölés funkciók segítségével a tervlapokon olyan grafikai elemeket helyezhetünk el, amelyek segítségével a tervlap megjelölt részének a tartalma a jelöléshez rendelt elnevezéssel összerendelhető, a terv egészére vonatkozóan egységesen alkalmazható. Az így elhelyezett jelöléseket a rendszer a tervlapok listázásánál azonosan megjelöli, a tartalomjegyzék táblázatokban a megjelölt lapokhoz a jelöléshez rendelt elnevezéseket hozzárendeli.

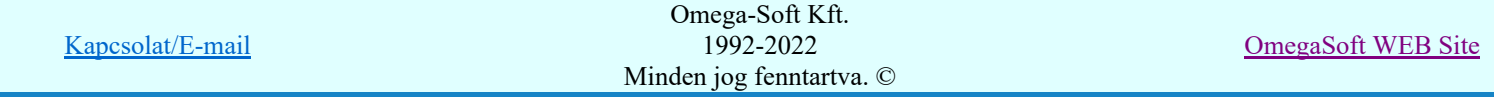

A terv jelölés a rendszer által automatikusan elhelyezett '**Bontás/Építés' 'Gépi'** jelölések 'Kézi', felhasználói által elhelyezett és szerkesztett kiegészítése! Olyan terv részletek megjelölésére szolgál, amelyet a 'Bontás/Építés' összehasonlítás algoritmusai nem jelölnek meg, vagy ezen túlmenően más terv tartalmakat szeretnénk kiemelni!

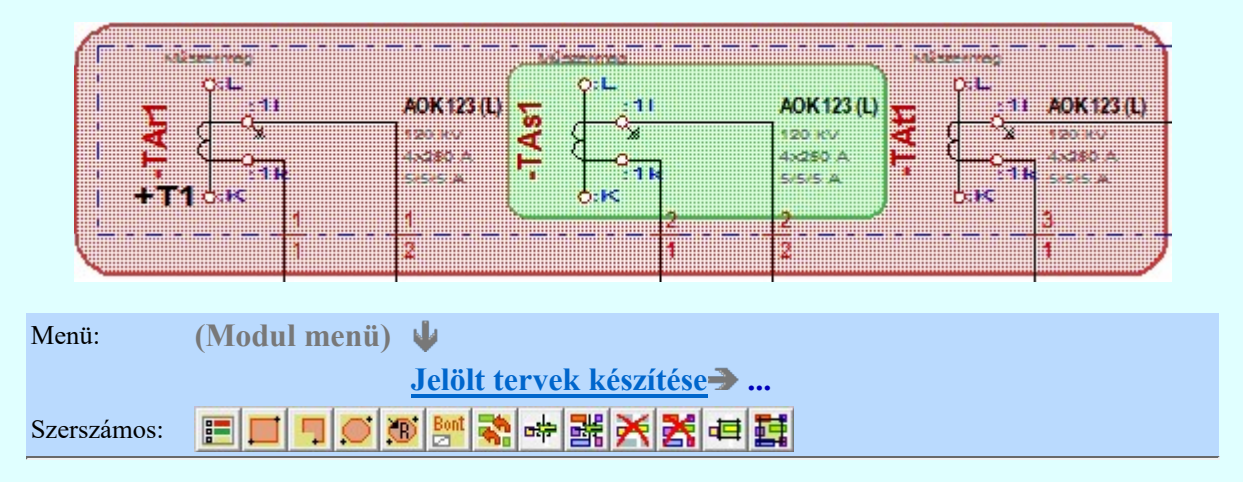

### 5.3 Bontási tervek véglegesítése

### 5.3.1 Tervpecsét adatok megadása

Ha elkészültek a tervek, akkor a tervpecsét adatok egységes átállítását elvégezhetjük a Tervpecsét adatok megváltoztatása a kijelölt terveken funkcióban.

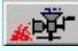

Tervek automatikus kiértékelése Megvalósulási terv készítés | Megvalósulási terv készítés

A Megvalósulási terv készítés funkcióban a tervpecsét adatok egységes átállítását elvégezhetjük a csak a V Tervpecsét adatok megváltoztatása a kijelölt terveken kapcsoló bekapcsolásával való végrehajtással.

#### 5.3.2 Tervjegyzék elkészítése

Végezetül készítsük el a dokumentációra vonatkozó tervjegyzéket.

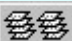

Tervjegyzék készítése

Tervjegyzék lapok generálása

Tervjegyzék készítése

### Megvalósult állapot: [D00n+3] Dokumentáció változat létrehozása

Ebben a lépésben a megvalósult állapotot tartalmazó terv elkészítéséhez elkészítjük a létesítmény következő dokumentáció változatát.

Miután az építési, kiviteli terv alapján elkészült a berendezés, a tényleges megvalósult állapot dokumentálására hozzuk létre a dokumentáció változatot.

#### <u>Frida</u> Létesítmények kezelése

Dokumentáció adatok... Új dokumentáció változat létrehozása Új dokumentáció változat létrehozása

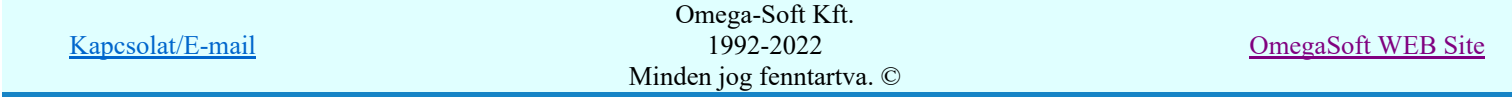

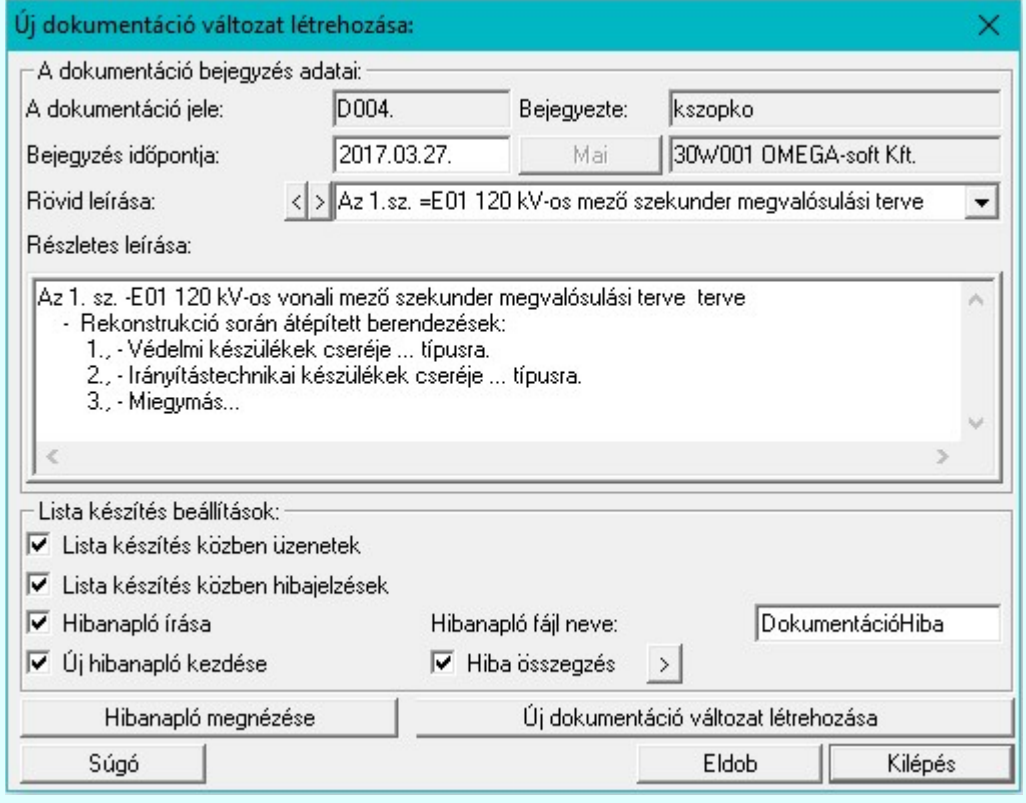

Ügyeljünk arra, hogy az új dokumentum változat véglegesítésekor a Az eredeti létesítmény megtartásával! Másolat készítéssel. opciót válasszuk!

Az új dokumentáció változat bejegyzésének véglegesítése

#### Az új dokumentáció változat létrehozásának módja:

- Az eredeti létesítmény átnevezésével.
- Az eredeti létesítmény megtartásával! Másolat készítéssel.

Az eredeti dokumentum változatlan formában megmarad! A teljes létesítmény állomány az új dokumentum verziónak megfelelő állományba másolódik át!

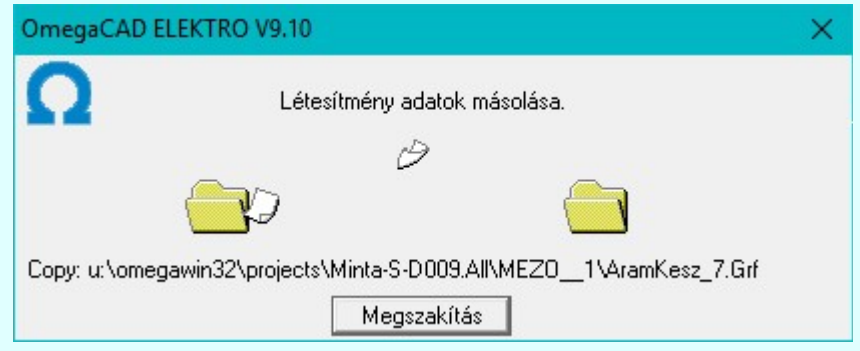

A következőkben a megvalósult állapotot tartalmazó terveket készítjük el.

### Megvalósulási terv elkészítése

Amikor a tervek alapján elkészül a berendezés, akkor a következő feladat a a megvalósult állapotot tartalmazó tervek elkészítése. Ebben nyújt segítségeet a Megvalósulási terv készítés funkció. A terveken a Bontási terv készítése, vagy Építési terv készítése funkcióval elhelyezett változás jelölések törlését, a költségkódok 'Meglévő berendezésre' állítását, az automatikus elem kiosztások rögzítését és a tervpecsét adatok módosítását ezzel a funkcióval a létesítmény tetszőlegesen kiválasztott mezőire elvégezhetjük ezzel az egy művelet elindításával.

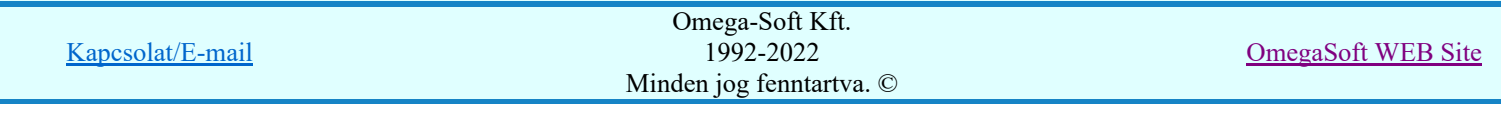

Természetesen a tervezett és a megvalósult állapot közötti eltéréseket a szokott, és a rendelkezésre álló funkciókkal át kell vezetni. A Megvalósulási terv készítés funkció csak a tömegesen azonosan végrehajtandó feladatok gyors végrehajtására alkalmas.

经工

Tervek automatikus kiértékelése

Megvalósulási terv készítés Megvalósulási terv készítés

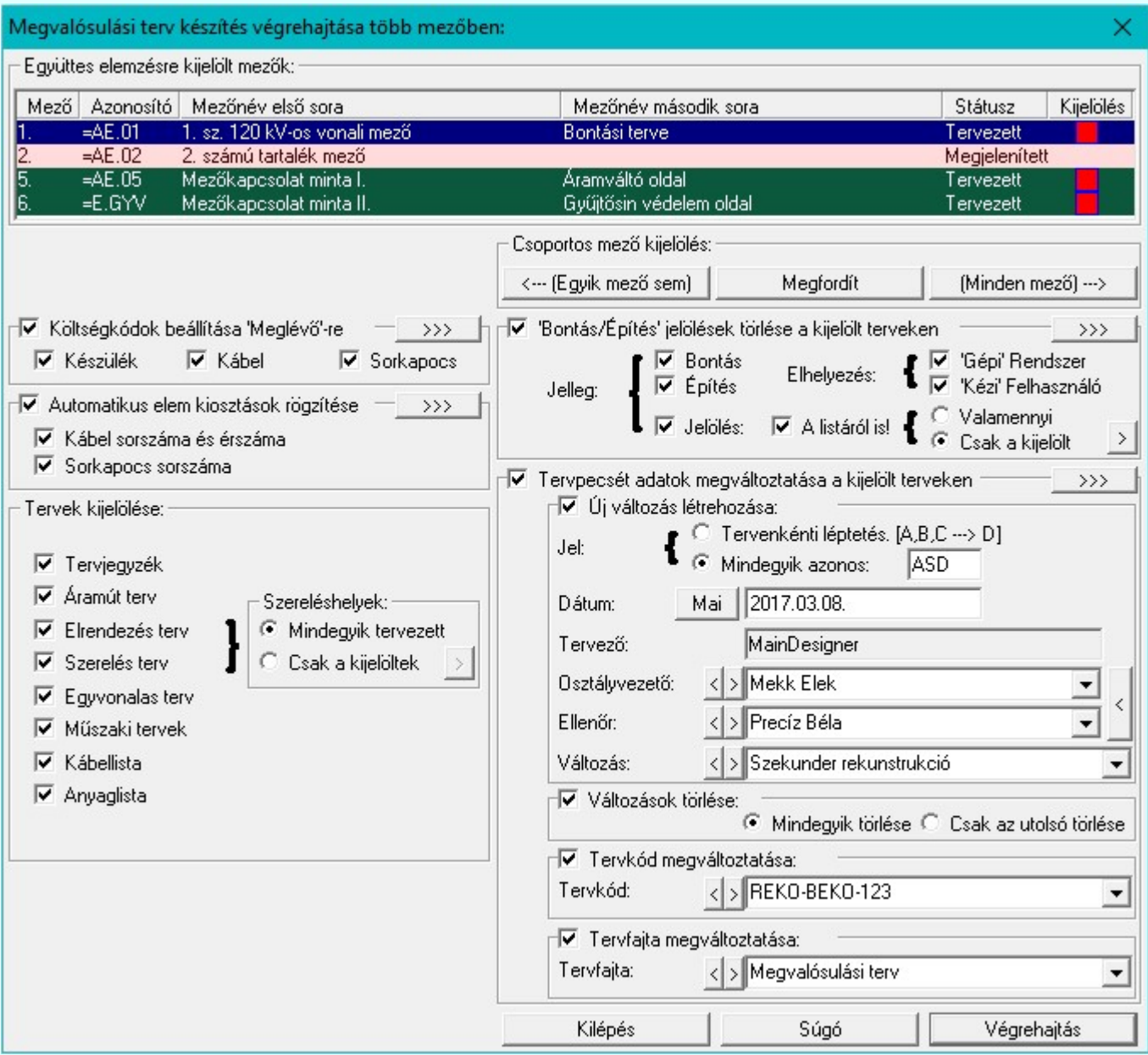

A Megvalósulási terv készítés funkcióban a szükséges és lehetséges beállításokat elvégezve a Végrehajtás gombbal a rendszer elvégzi a tervek tartalmának a beállításoknak megfelelő átalakítását.

A Megvalósulási terv készítés funkció egyes részeit más tervezési fázisokban is célszerűen használhatjuk.

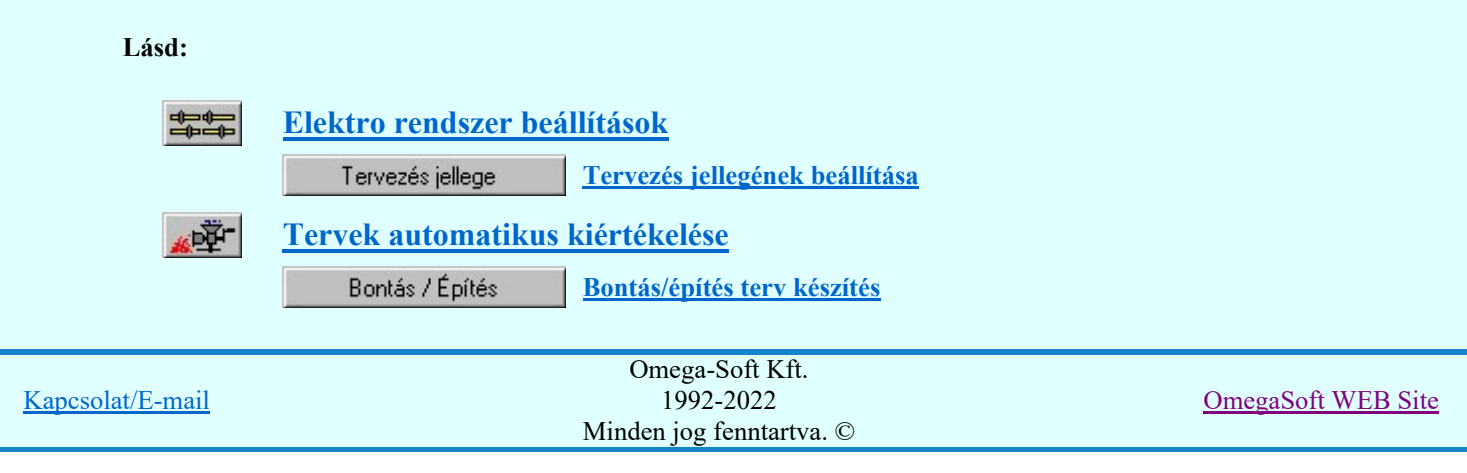

Felhasználói kézikönyv: Rekonstrukciós folyamatok dokumentálása 16. / 18.

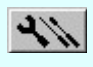

Szerelési tervek készítése

Szerelési tervek generálása

# 800 Bontás! Megjegyzések:

Ha valamely dokumentáció bármely tervlapján bontás/építés, vagy a terv jelölés, akkor arról az OmegaCAD ELEKTRO rendszerben a következő állapotokban kapunk visszajelzést:

**BREE** 

Létesítmények kezelése modulban és azon belül a: A mező tervlapjai... [tunkcióban]

A kijelölt létesítmény mezői közül azok, amelynek a dokumentációjában van bontás/építés jelölés , az a 'Mezők:' listán piros színnel megkülönböztetve, külön még a 'Státusz' oszlopban, a mező tervezett állapota helyett megjelenő jellel, mely a bontás/építés, vagy a terv jelölés jellegét a mezőben egyértelműen jelzi. (!Bontás'[Gépi] jelölés van!, <mark>!'</mark>Építés' [Gépi] jelölés van! <sub>,</sub>!' - Egyedi - ' [Kézi] jelölés van!<sub>)</sub>

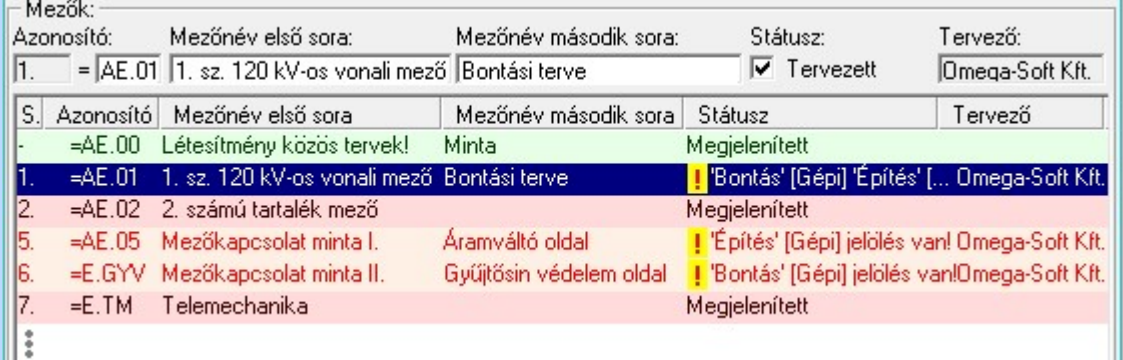

 $\hat{\varphi}$ 

Lapműveletek az OmegaCAD ELEKTRO rendszer minden tervtípus kezelő moduljában

A 'Lapok' funkció tervlap adatok listája kiegészül az Eltérés oszloppal. Ha van a tervlapok között olyan, amely tartalmaz bontás/építés, vagy a terv jelölést, az kiemelten jelenik meg, az adatsor végén a bontás/építésre utaló felirattal. (**! Bontás'** [Gépi] jelölés van!, France (Gépi) jelölés van! France (Kézi) jelölés van!)

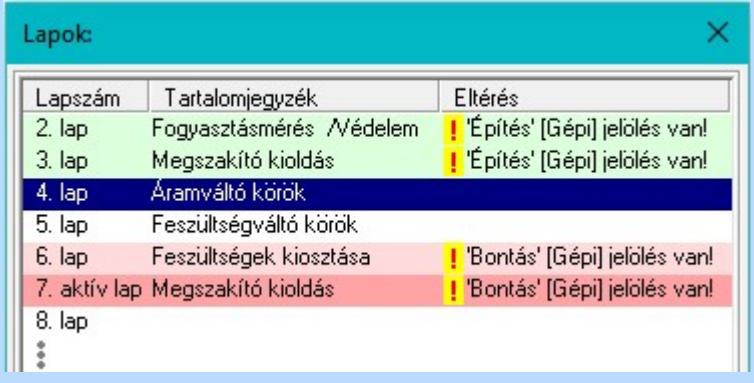

 $\frac{18}{16}$ 

#### Létesítmény valamennyi tervlapja funkcióban

A 'A létesítmény tervlapjai' funkció tervlap adatok listája kiegészül az Eltérés oszloppal. Ha van a tervlapok között olyan, amely tartalmaz bontás/építés jelölést, az kiemelten jelenik meg, az adatsor végén a bontás/építésre, vagy a terv jelölésre utaló felirattal. ( Bontás' [Gépi] jelölés van! <mark>!</mark> 'Építés' [Gépi] jelölés van! <mark>!</mark> ' - Egyedi - ' [Kézi] jelölés van!<sub>)</sub>

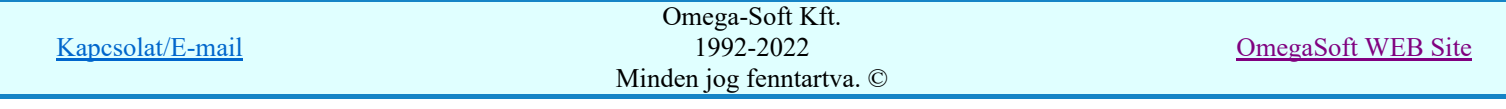

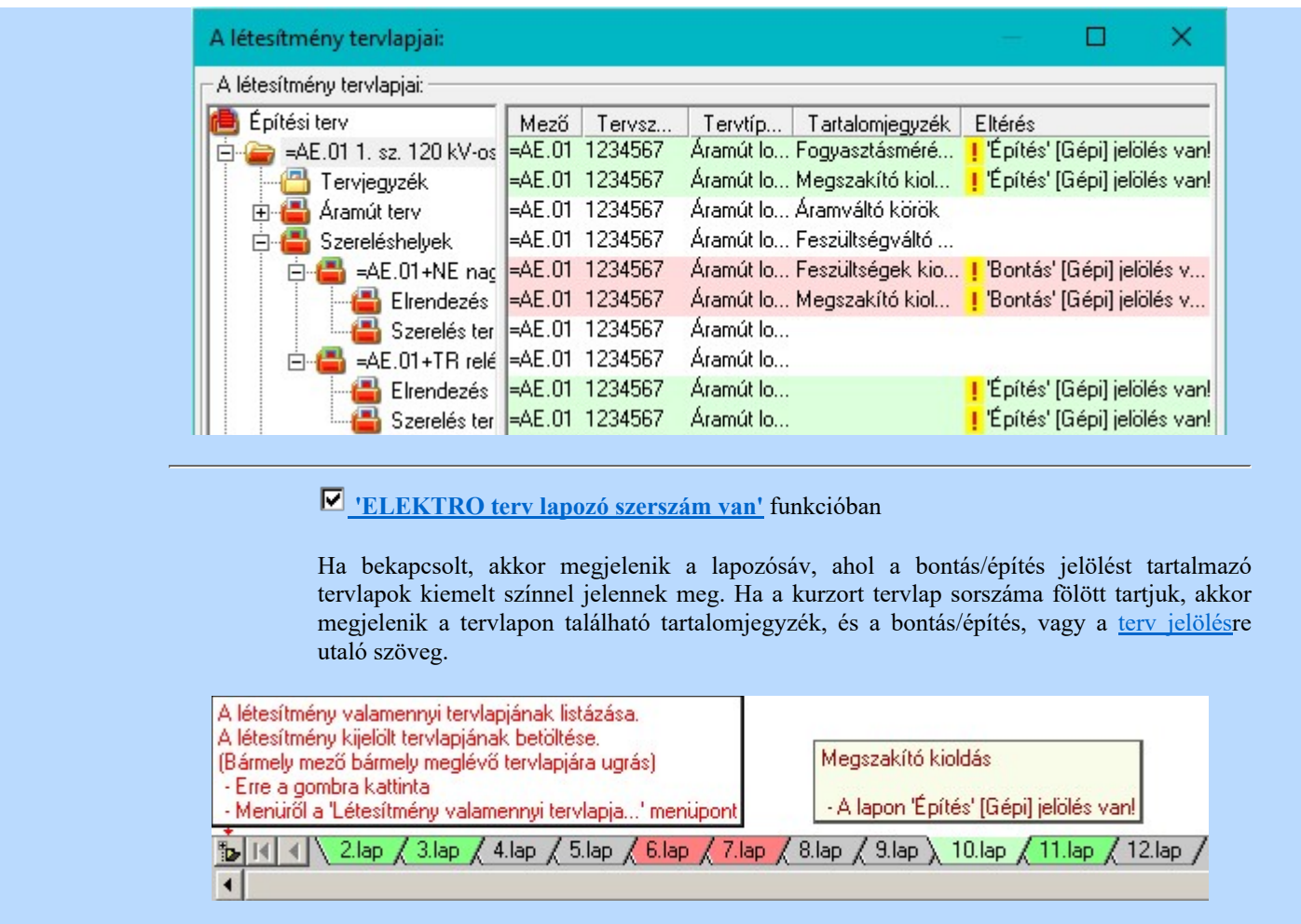

### Korlátozások/megjegyzések:

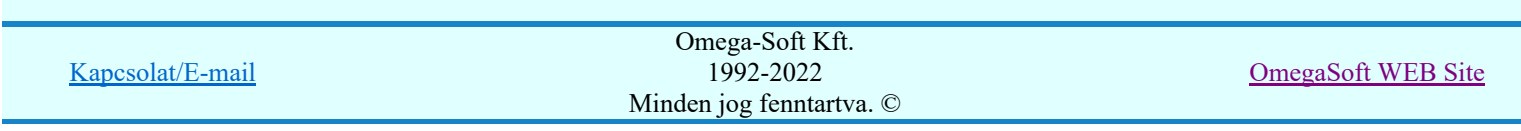